Two ways to get to PPC's OneBody Directory…

Go to [https://www.providencesalisbury.org](https://www.providencesalisbury.org/)

## Click "Resources"…

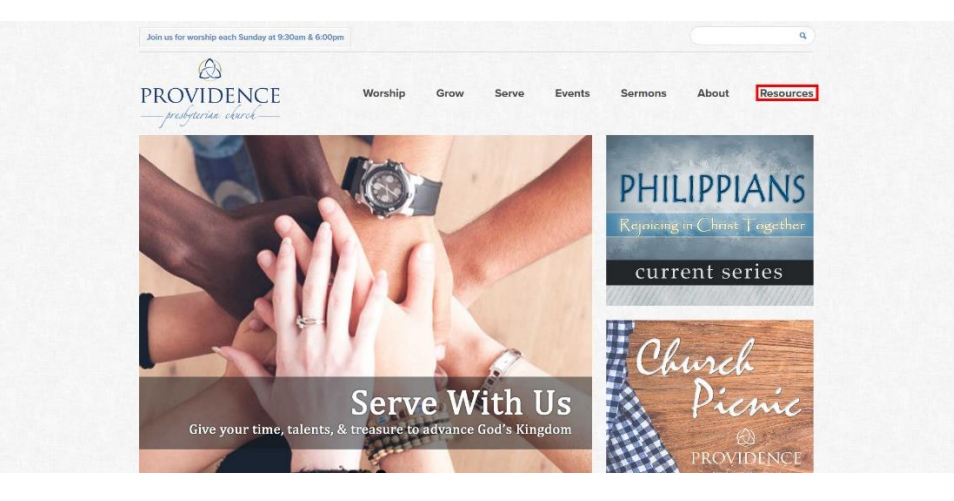

…then click "Directory"…

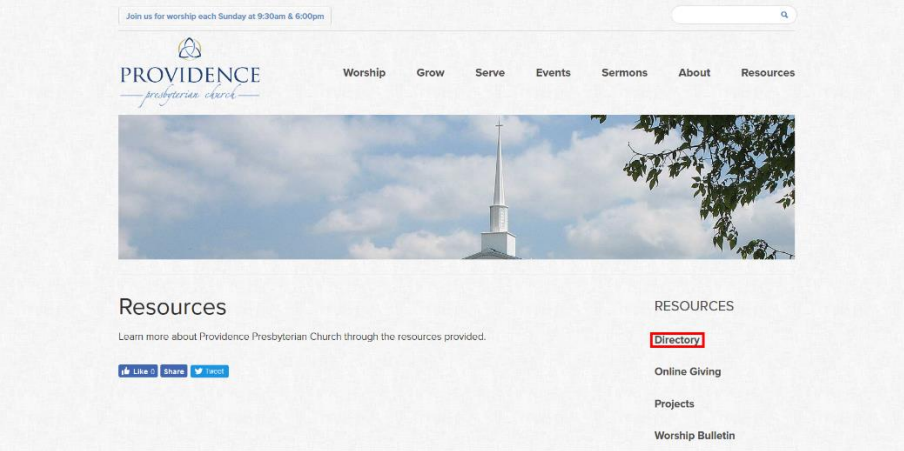

…then click on the link "Click here to access PPC OneBody"

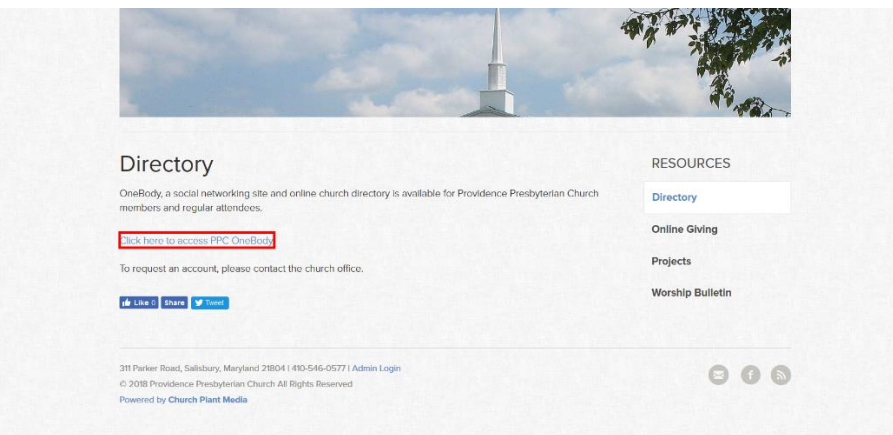

Or, go directly to [http://onebody.providencesalisbury.org](http://onebody.providencesalisbury.org/)

Click on "Need a Password" button.

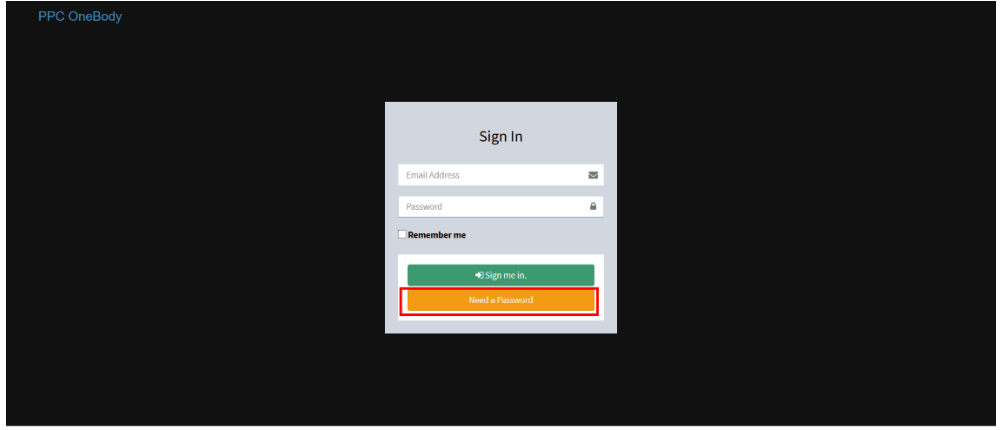

**Powered by CHURCH.IO OneBody** | Help using this site | Privacy Policy

Then, for almost everyone, click the "Verify by email" button.

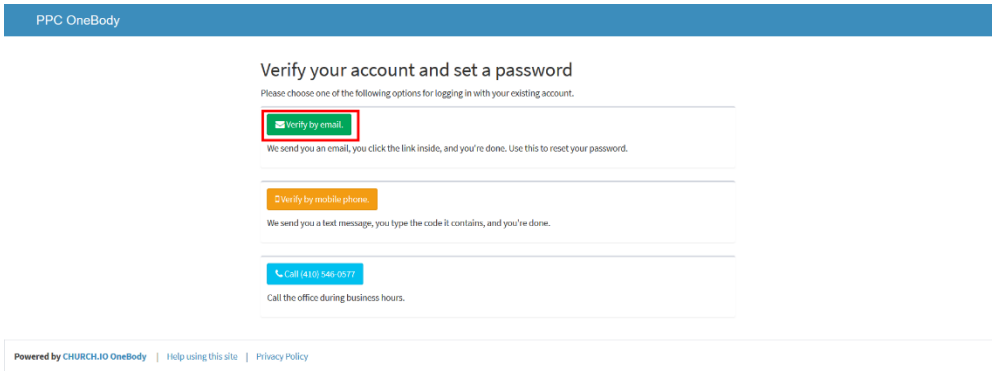

Then enter the email address at which you get email from PPC.

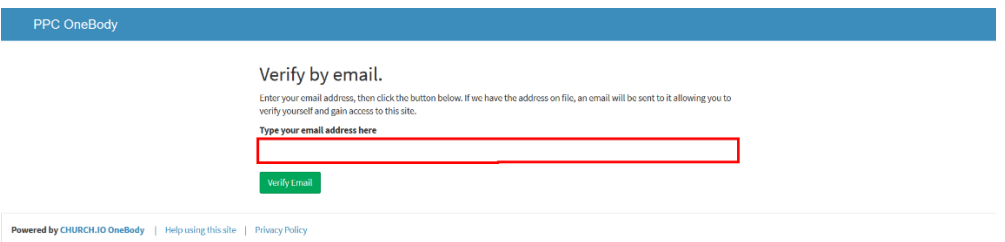

Then, click the "Verify email" button.

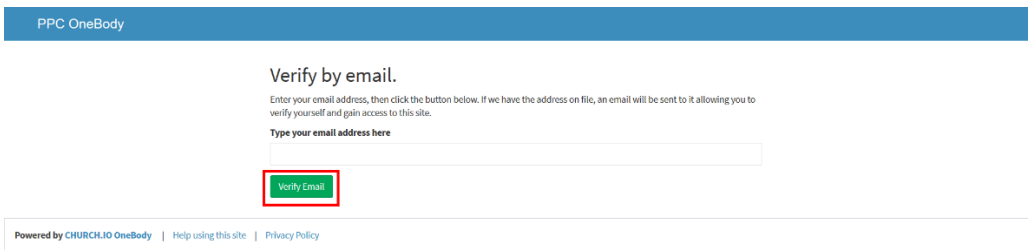

## You should then see this screen:

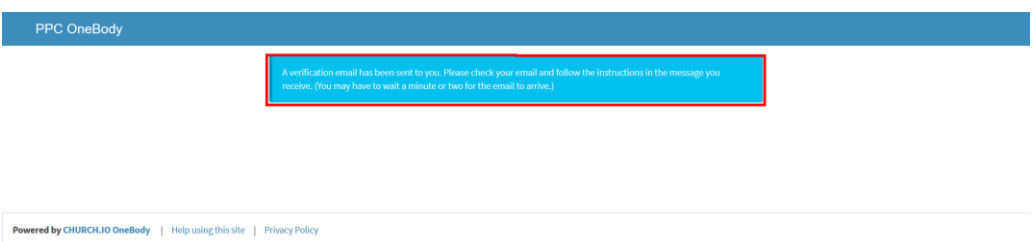

Check your email and find the one from "PPC OneBody." In this example, I'm using Google webmail to check my email:

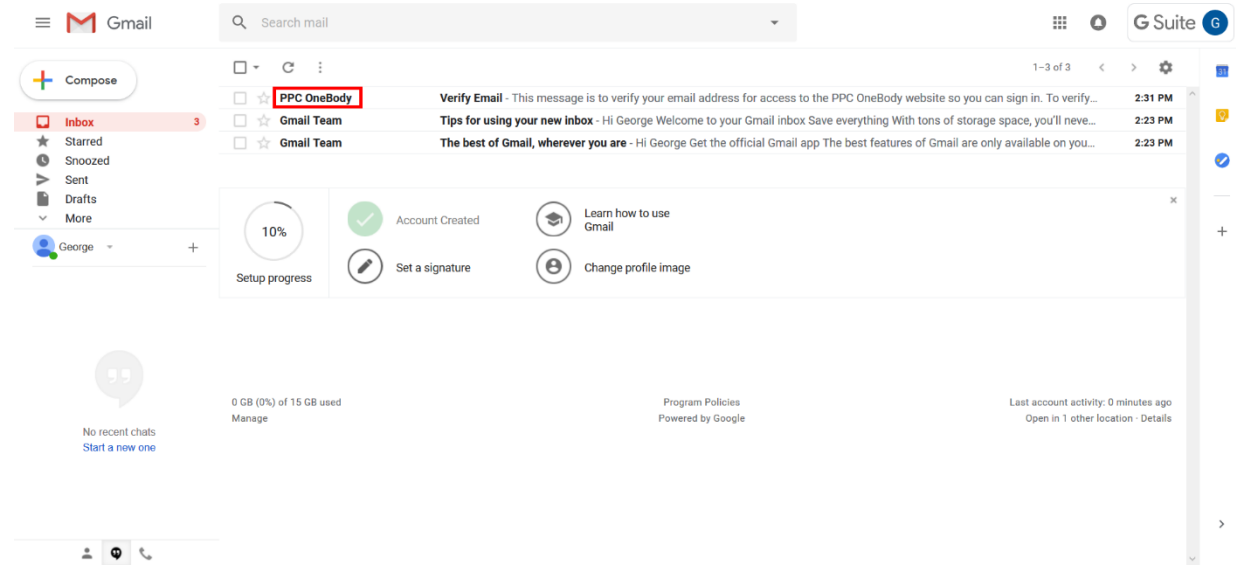

Click on the link in the email to verify your identity. This will take you to your profile page on the PPC OneBody site.

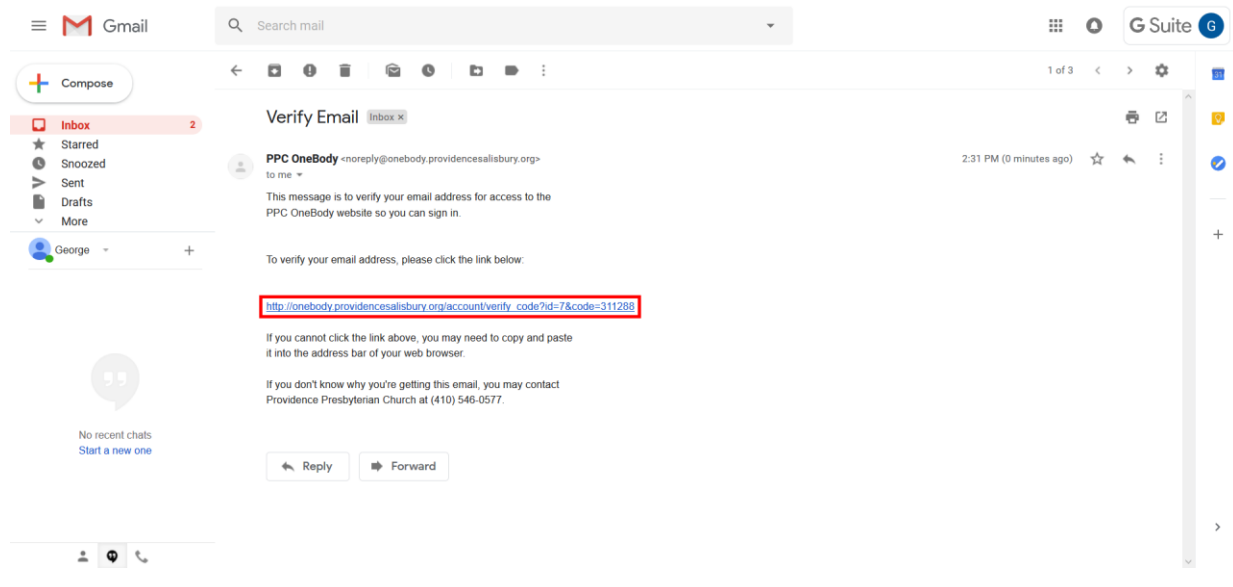

Enter your email address, and then create a password by typing it in the appropriate boxes. You'll have to type it twice, and it will not show up as you type.

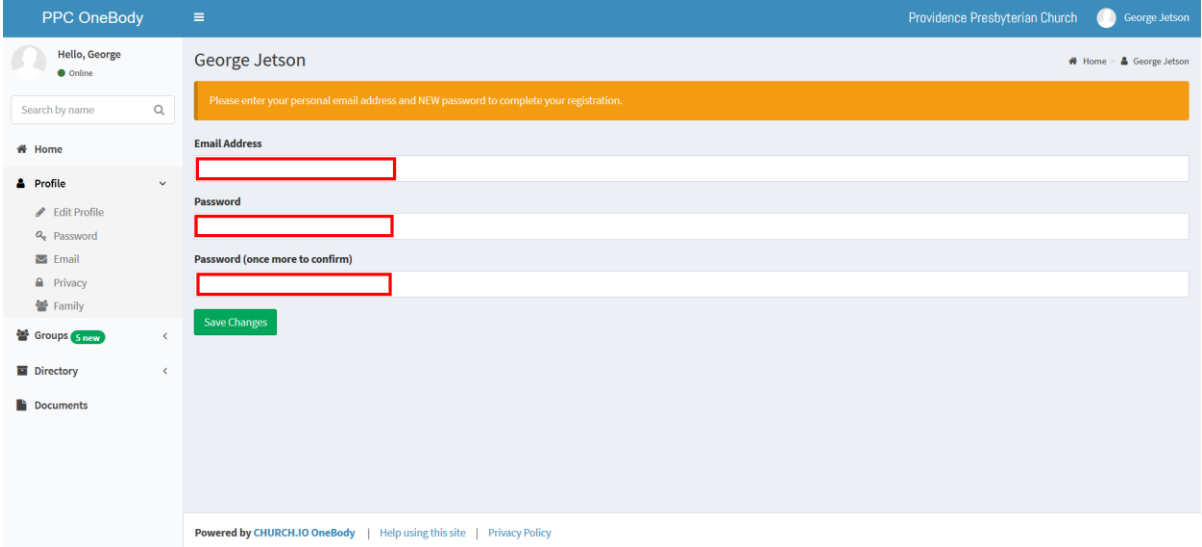

Once you've filled in your email address and created your password, click the "Save Changes" button.

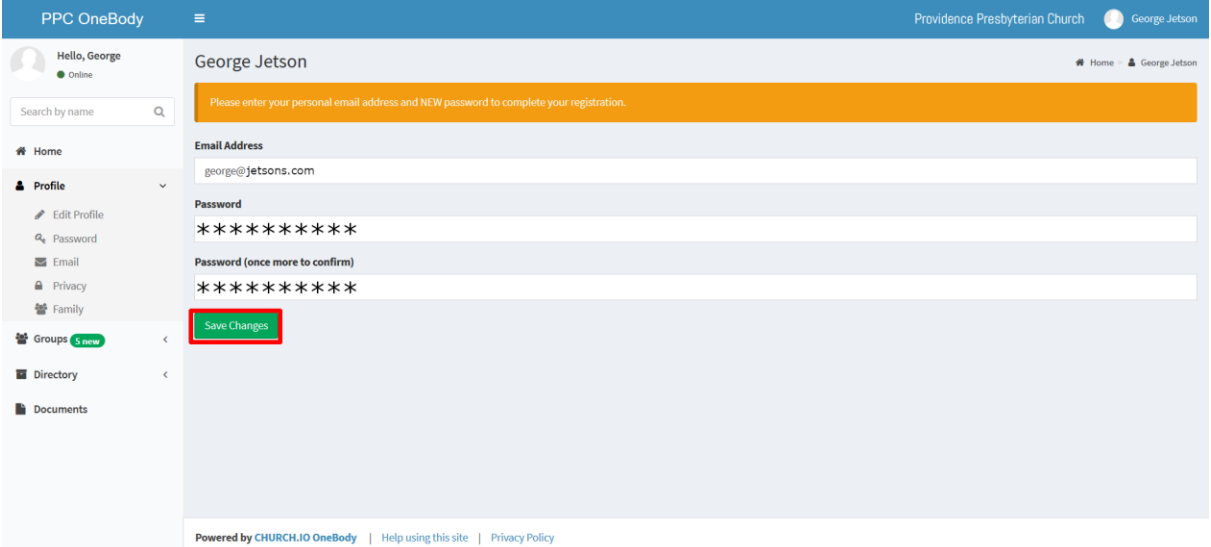

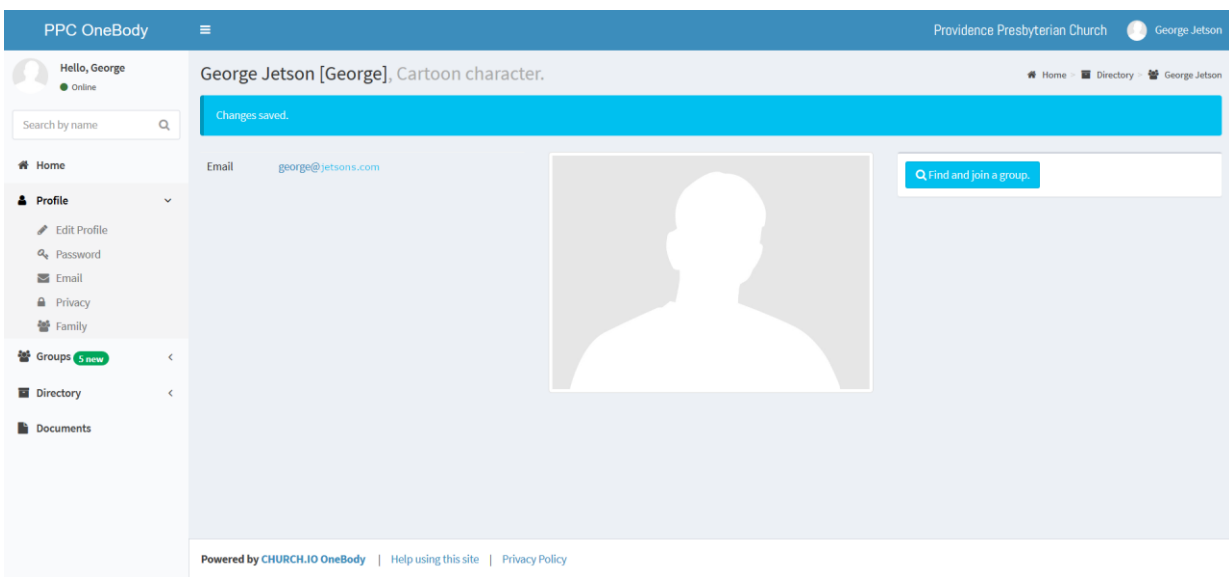

If all goes well, you'll see the "Changes Saved" page:

This page is the "Profile" page for your account. Whenever you log in, you can access this page by clicking the "Profile" label in the menu on the left side of the page. Clicking on one of the sub-menu labels allows you to edit information about yourself or choose your privacy settings.